# **Вставка и редактирование текста WordArt**

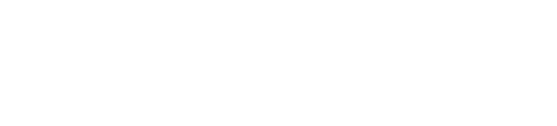

# **WordArt** – это декоративный текст, который можно добавить в документ

# 1. Поставить курсор на то место, куда хотим вставить объект WortArt<br>2. На вкладке ВСТАВКА находим группу ТЕКСТ, выполняем команду WordArt

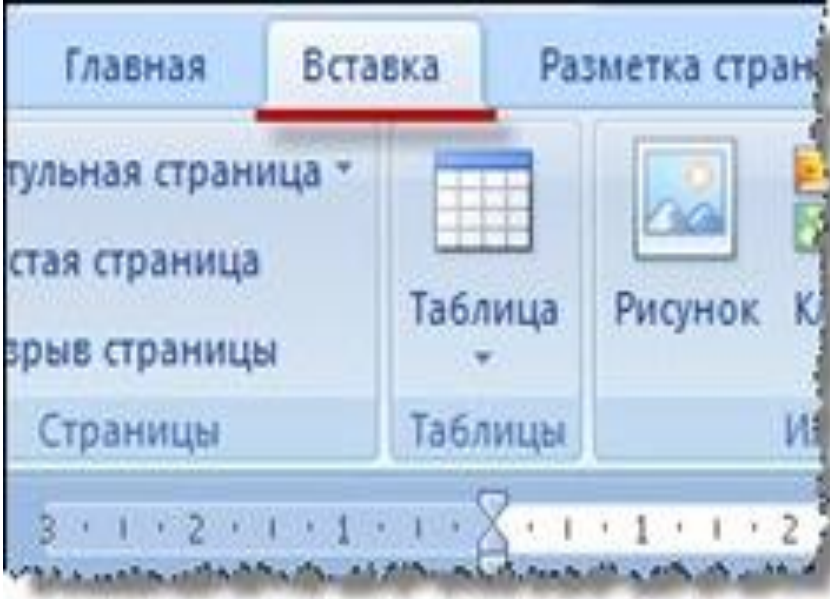

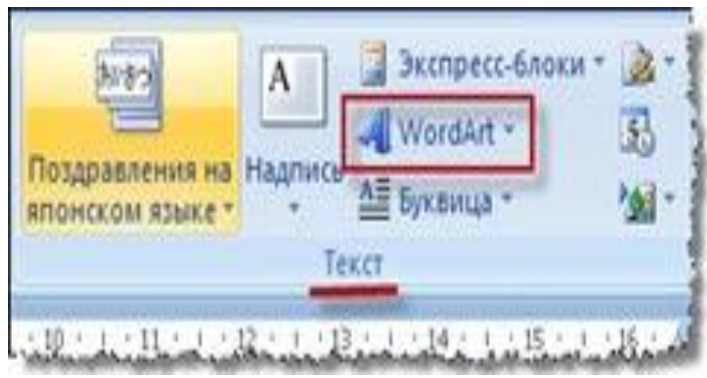

# 3. Открывается панель на которой представлены образцы оформления текста

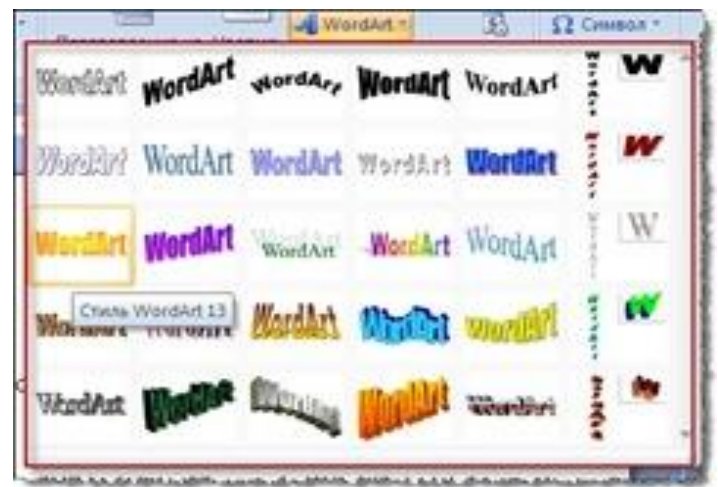

#### Выбираем подходящий образец и щелкаем на него левой кнопкой мыши

# 4. Открывается окно ИЗМЕНЕНИЕ ТЕКСТА WordArt

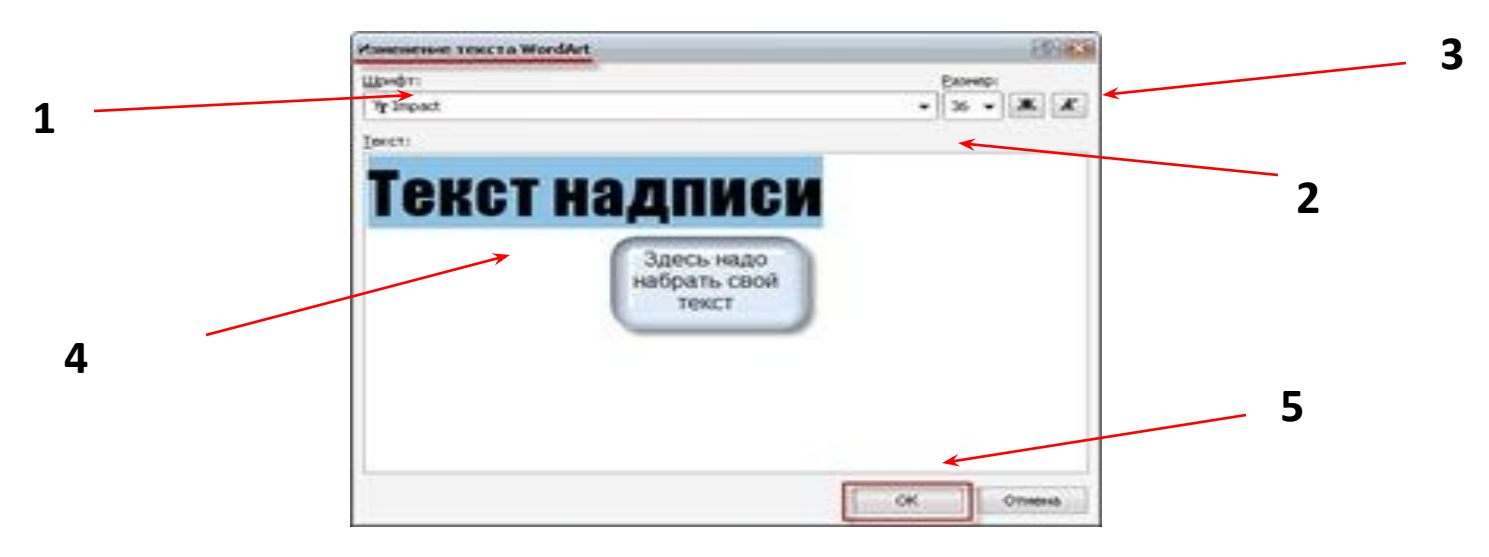

- Выбираем шрифт
- Выбираем кегль
- Выбираем начертание
- Вводим текст
- Подтверждаем выбор всех действий ОК

# 5. В документе появляется надпись, оформленная выбранным стилем.

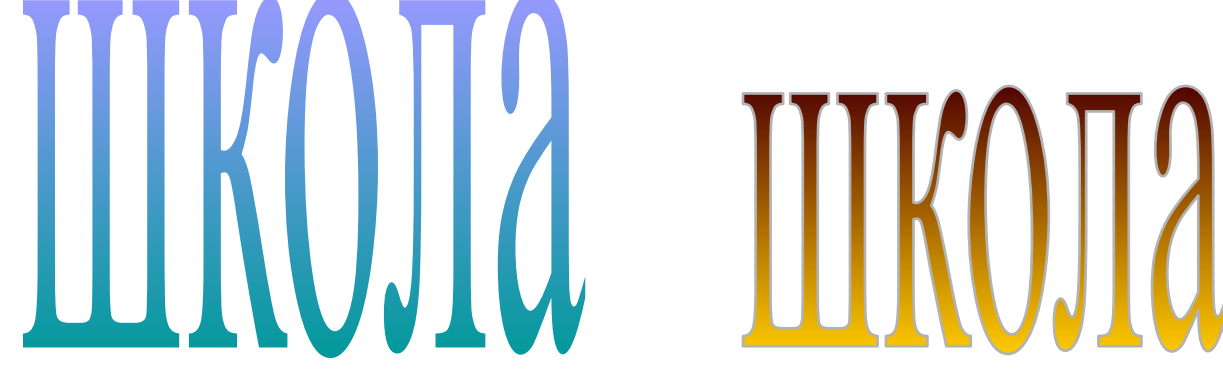

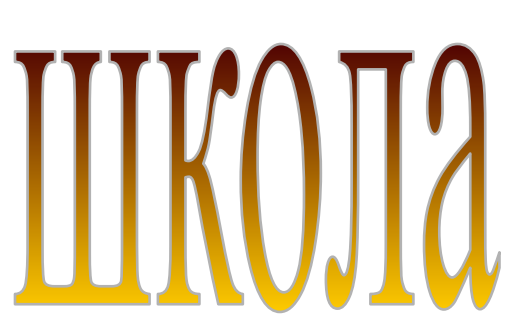

# IIIKOHZ

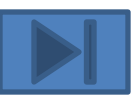

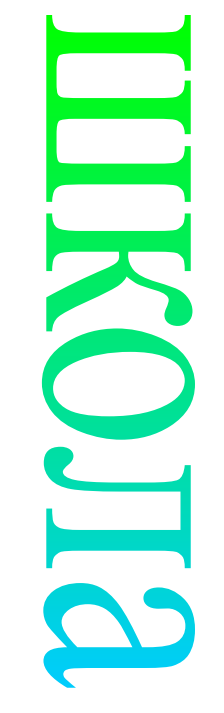

### 1. Текст надо выделить*.*  Щелкнуть левой кнопкой мыши на объекте. Вокруг надписи появится синяя рамка с квадратиками – маркерами

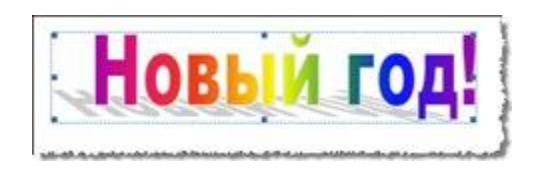

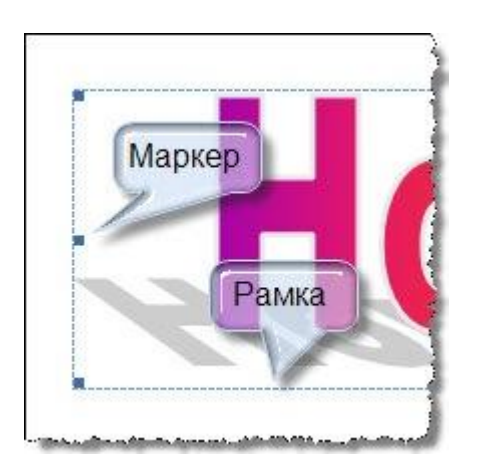

Рамка показывает, что объект WordArt выделен

# 2. После выделения, в меню появится новая вкладка, которая называется **«Формат»**

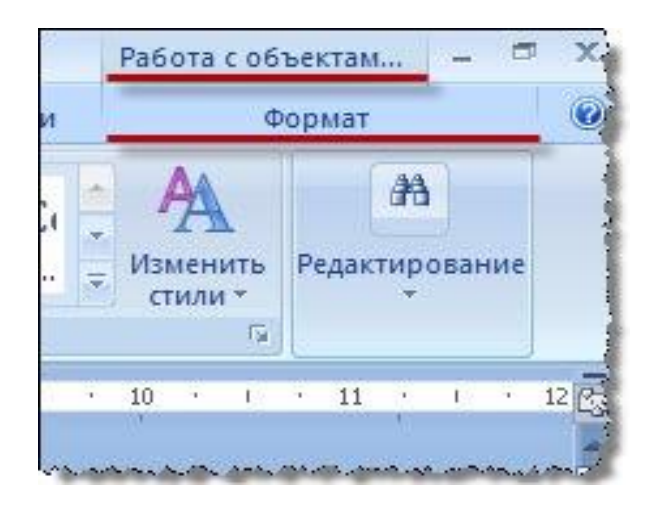

Открываем её (щелкаем левой кнопкой мыши по вкладке Формат)

# 3. Команды,

### которые позволяют редактировать текст, находятся в группе **«Текст»**

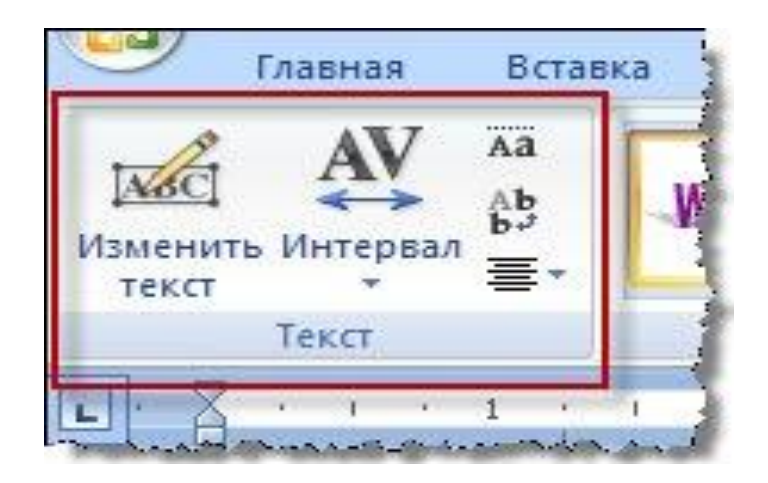

Группа «Текст» находится на вкладке слева

# Команда *«Изменить текст»*

### 1 способ $$ команда

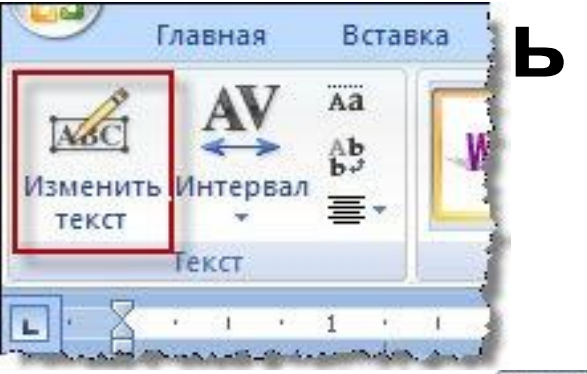

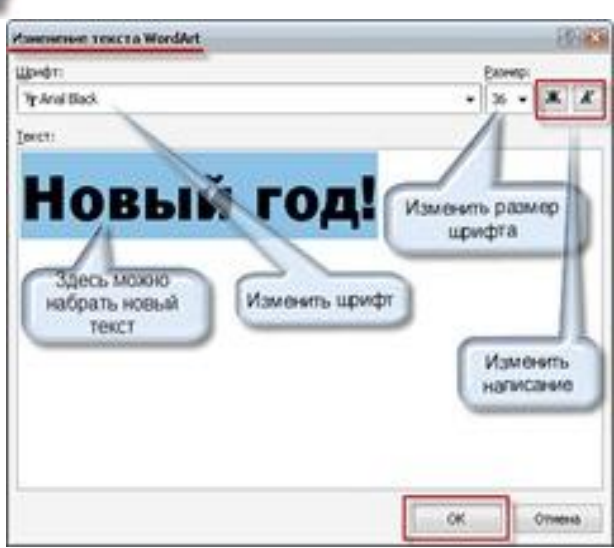

### 2 способ – вызов

#### **контекстного**

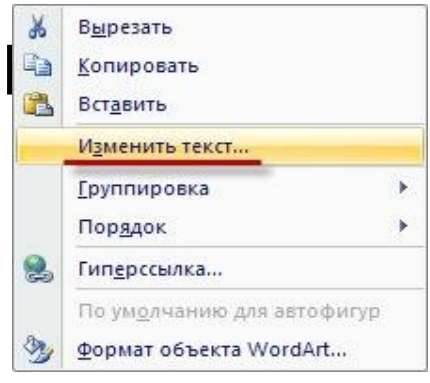

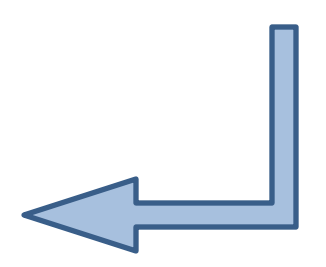

# Команда «*Интервал»* – меняет интервал между буквами за счет изменения ширины букв

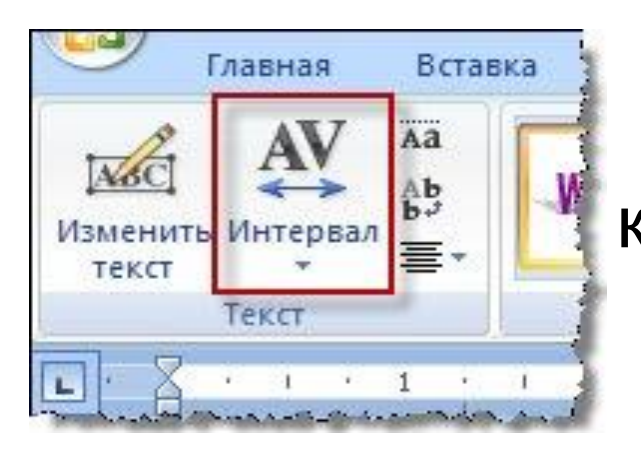

Aa

Аb  $\mathbf{b}$ <sup>+</sup> 三、

Очень узкий

Обычный Широкий

Очень широкий

Кернинг пар знаков

Узкий

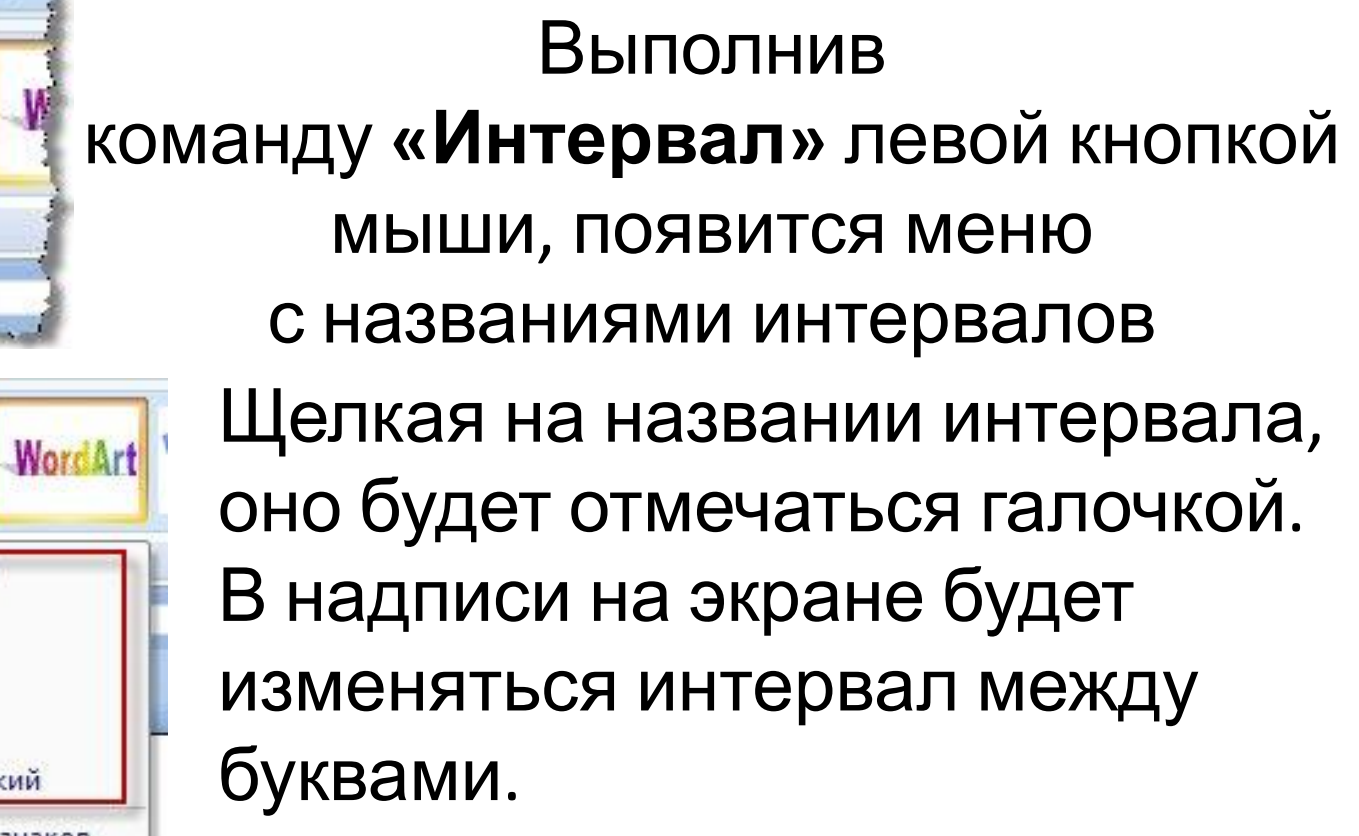

# Команда «*Одинаковая высота»* – позволяет сделать все буквы текста (строчные и прописные) одинаковой высоты

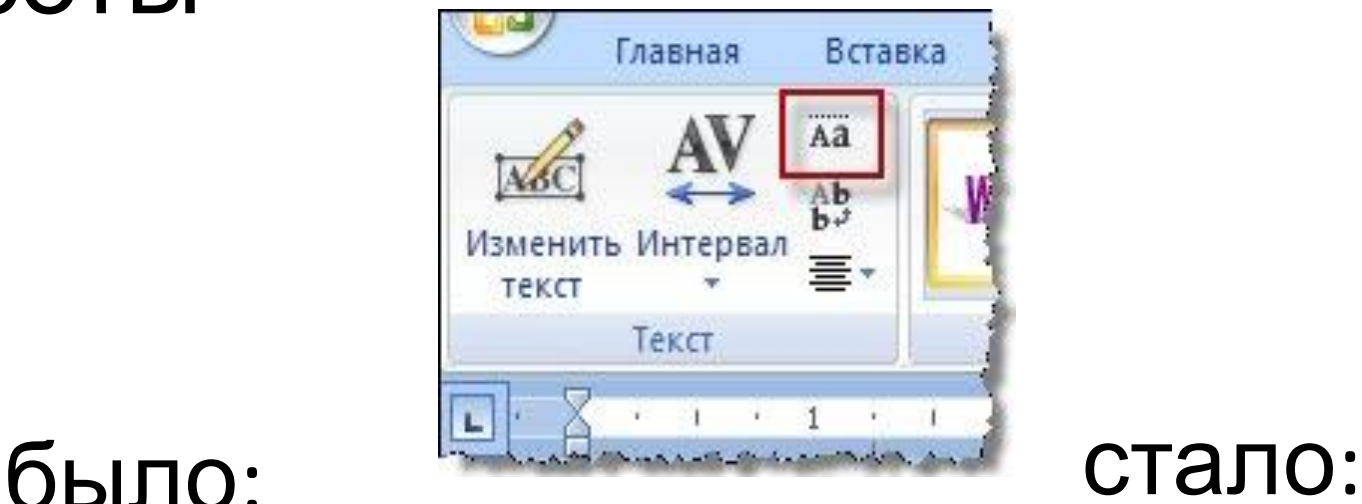

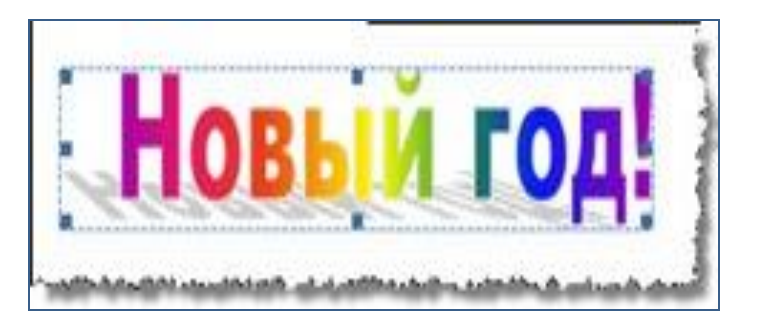

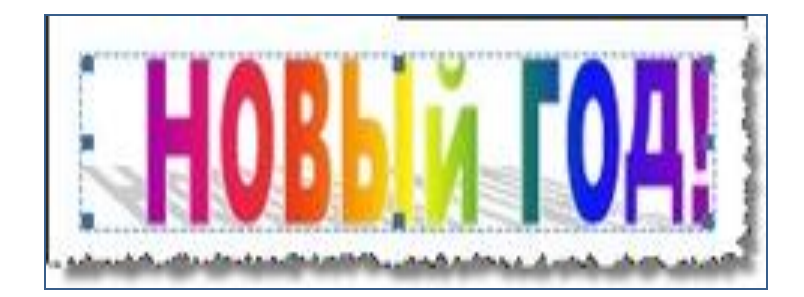

# Команда «*Вертикальный текст»* – позволяет менять направление текста

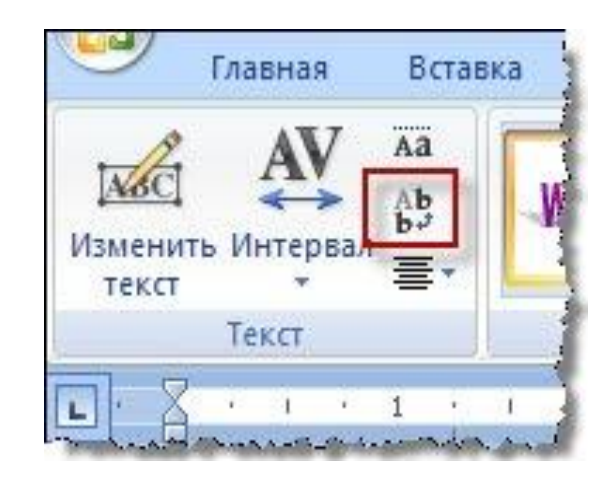

Текст меняет направление с горизонтального на вертикальный (буквы располагаются одна над другой) и наоборот:

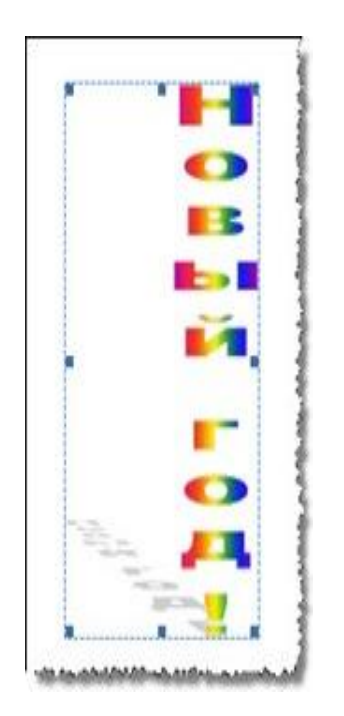

# Команда «*Выровнять текст»* – если много текста, позволяет выровнять расположе **Первый Вставка**

Выполнить команду «Выровнять текст»,

появится меню с вариантами выравнивания текста.

> Выберите вариант выравнивания и щелкайте на нём.

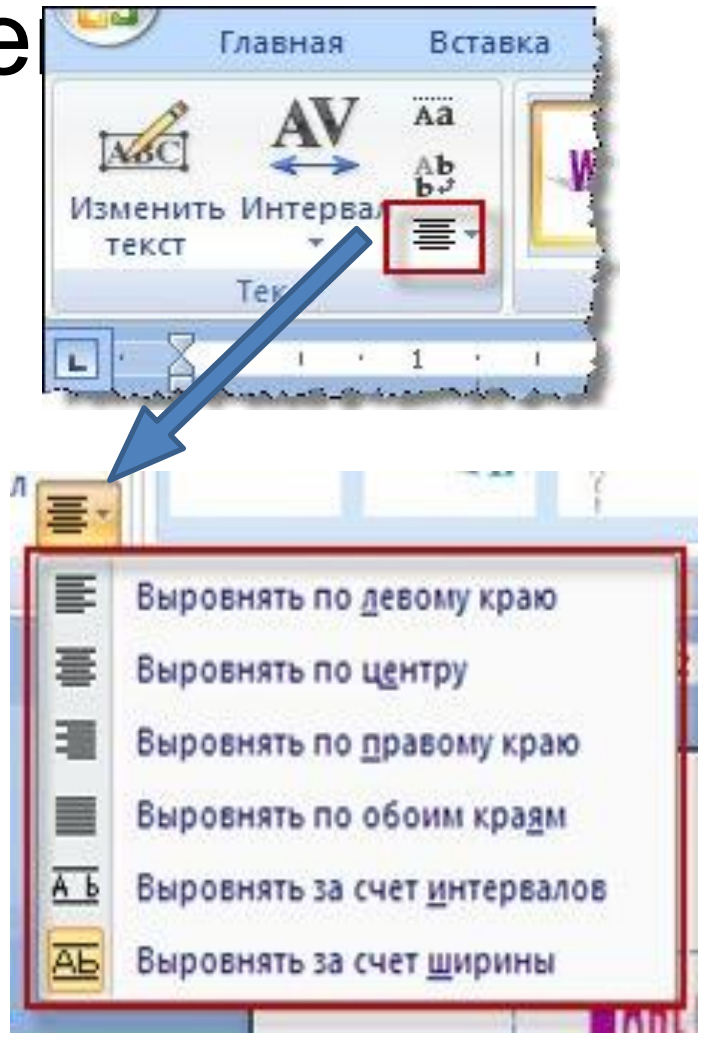